### **MANUAL DO USUÁRIO**

### **ANEL Livro de Campo Digital**

O ANEL BeeHive ID é uma identidade eletrónica com um número único incorporado nos telhados de colmeias ANEL, mas também pode adquiri-las separadamente.

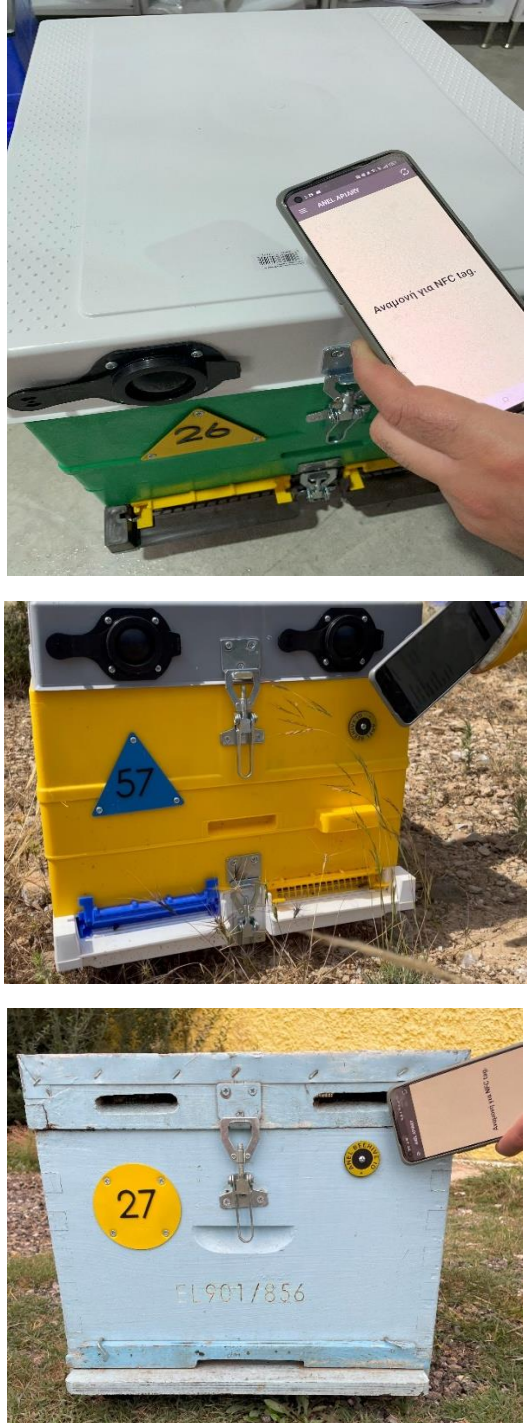

Ao emparelhar o ANEL BeeHive ID com o número único de uma colmeia, durante nossas inspeções no apiário, podemos realizar registros. Estas gravações são então armazenadas numa pasta específica criada no servidor da ANEL.

# ➢ **Criação de conta no SITE**

### **1. Faça login no site http://app.anel.gr/**

**2. Ou clique no botão de registro para criar uma nova conta.**

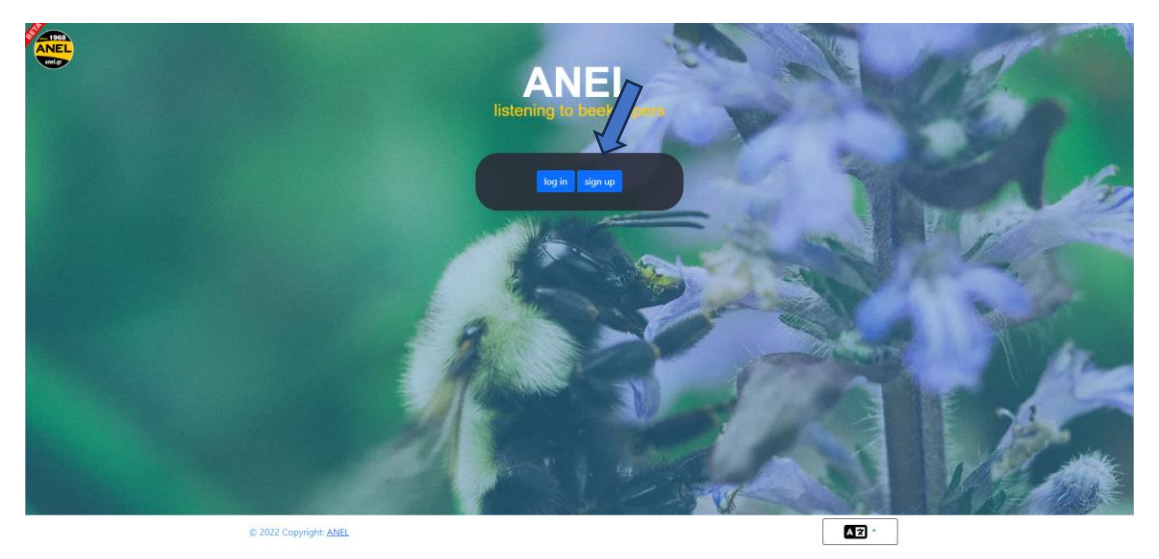

### **3. Preencha seus dados para fazer login no aplicativo.**

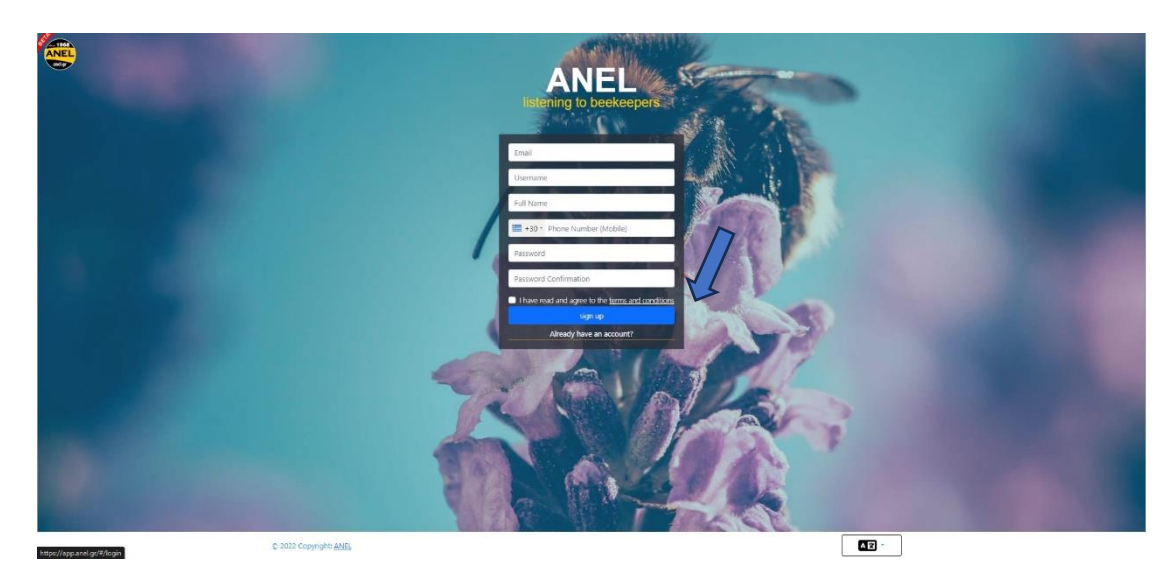

**4. Crie o primeiro apiário no mapa (ou você também pode criá-lo a partir do aplicativo móvel).**

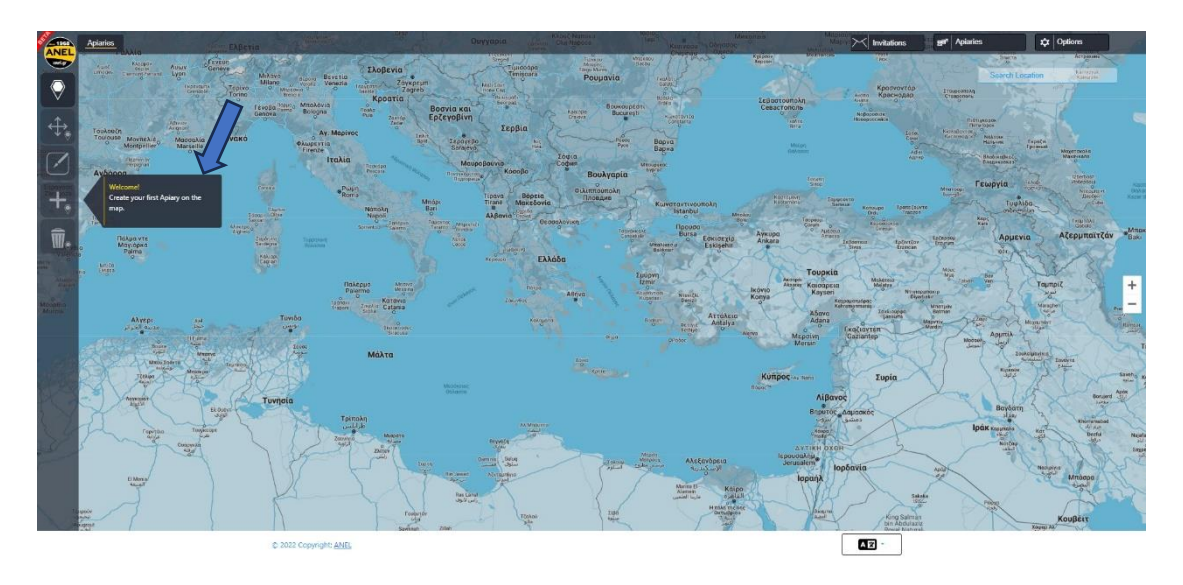

### **5. E preencha o nome do novo apiário.**

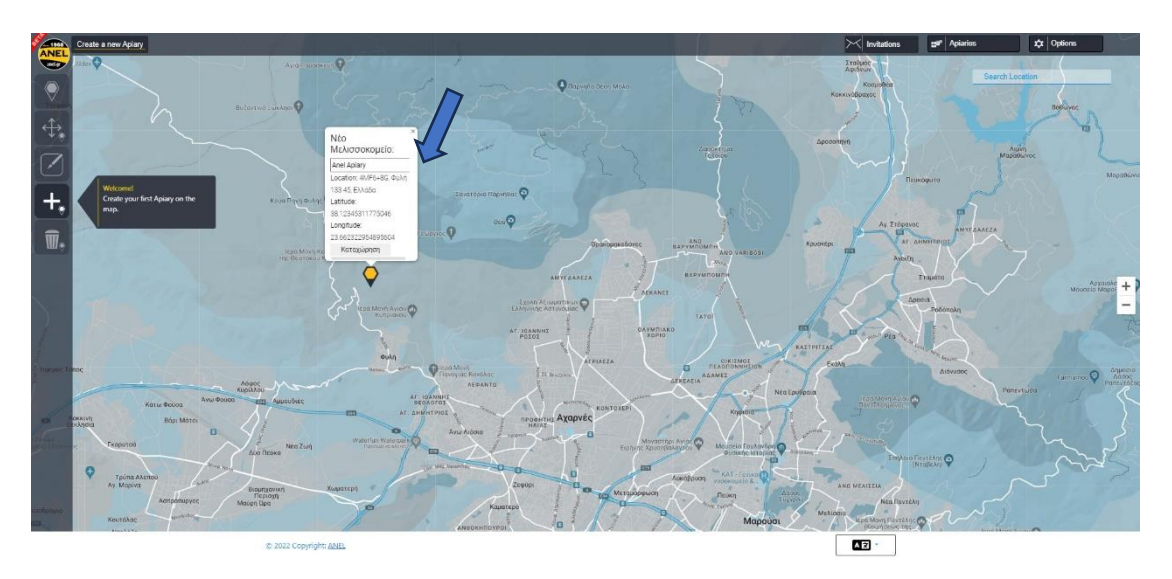

# **ANDROID**

**Nota importante para dispositivos Android.**

**1. Verifique se o NFC está ativado no seu dispositivo Android.**

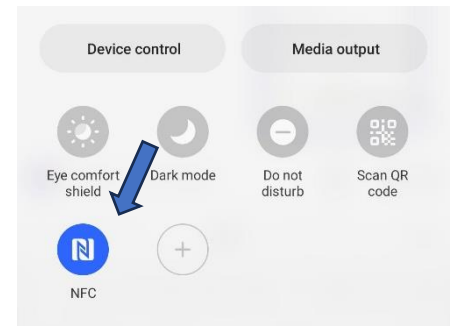

 $\leftarrow$ 

1968 **NEL** 

 $100+$ 

ANEL

ANEL R&D

 $Q$  :

About this app  $\rightarrow$ Vocal note-taking app for beekeepers  $\boxed{\text{Tools}}$  $\frac{d\mathbf{G}(\mathbf{X},\mathbf{X},\mathbf{X})}{\|\mathbf{G}(\mathbf{X},\mathbf{X})\|_2^2}$  $\sim$  $\overline{\phantom{a}}$  $222$ Data safety  $\rightarrow$ Safety starts with understanding how deve  $\alpha$  $\leftarrow$  $\overline{1}$ **ANEL** ANEL ANEL R&D Uninstall Rate this app  $\stackrel{\wedge}{\bowtie}$  $\Sigma$  $\vec{r}$  $\stackrel{\rightarrow}{\approx}$  $\vec{\mathbf{k}}$ Write a review Developer contact  $\checkmark$ About this app  $\rightarrow$ Vocal note-taking app for beekeepers  $($ Tools $)$ 100+<br>Downloads  $\frac{3}{2}$ <br>PEGI 3  $\odot$ **Anasta**<br>Impart Apiery **The State CONTRACTOR** 

**2. Baixe o aplicativo na Play Store – Instale o aplicativo.**

**2. Abra o aplicativo.**

**2. Importe um Apiário.**

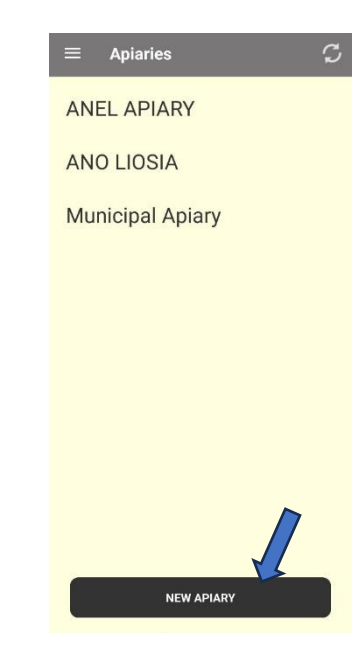

Import

Name

Location

Prefecture

Latitude

Longitude

a) Insira os dados do seu apiário.

a) Pressione "IMPORTAR APIÁRIO"

(nome, localização, etc.) Exemplo: Apiário ANEL.

a) Pressione "IMPORTAR APIÁRIO".

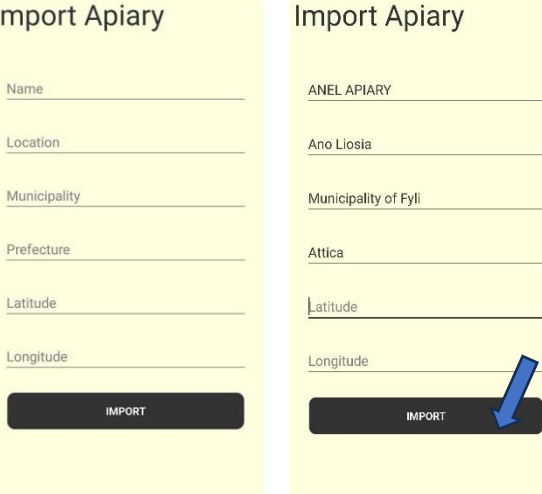

**2. Adicione "ANEL BEEID TAG" ao aplicativo.**

ANEL APIARY

a) Coloque o "CHIP IDENTIFICADOR ANEL" na parte traseira do dispositivo móvel a ser escaneado, ou escaneie a tampa da colmeia ANEL (abaixo das letras ANEL).

b) Selecione o apiário.

- c) Digite o número da colmeia.
- d) Pressione "IMPORTAR".

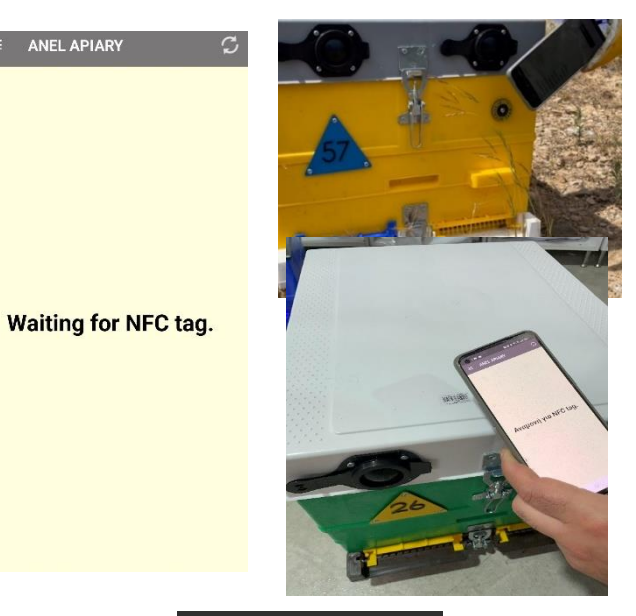

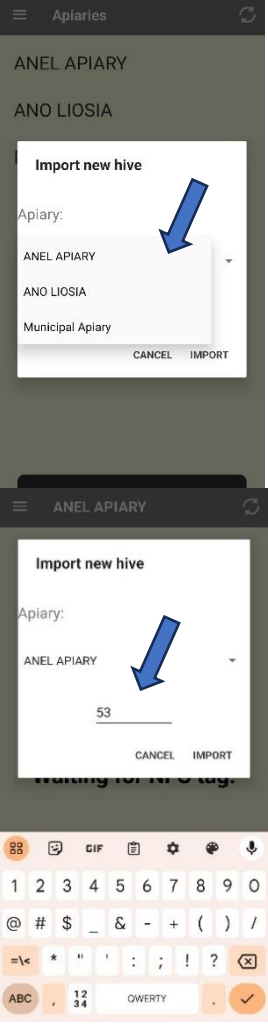

#### **6. Insira as informações da sua colmeia.**

a) Escaneie novamente o "CHIP IDENTIFICADOR ANEL" que você já importou, ou escaneie a tampa da colmeia ANEL (abaixo das letras ANEL).

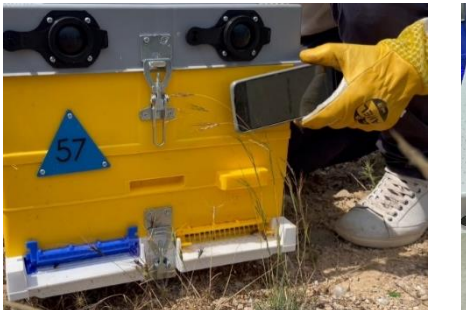

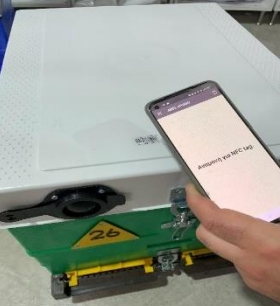

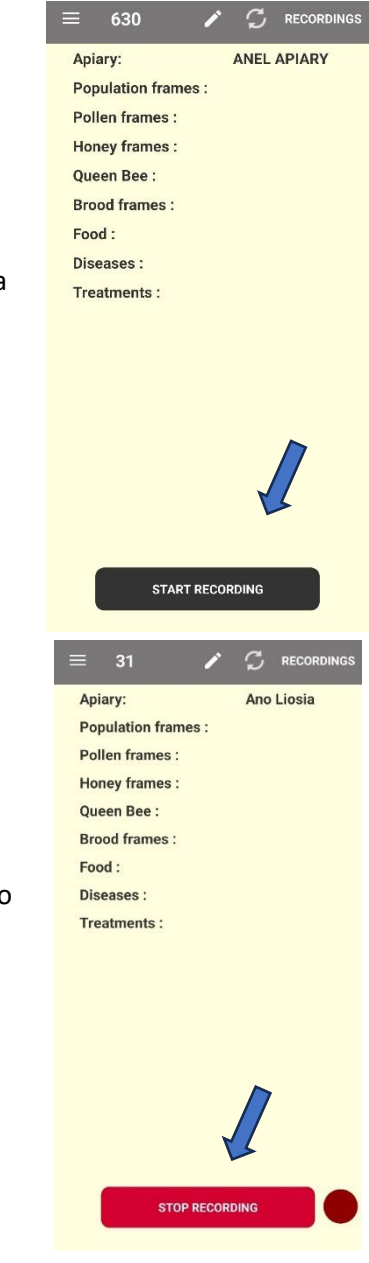

b) Visualize na tela a lista de dados inseridos na inspeção anterior.

c) Pressione "COMECE A GRAVAR".

- **c)** Record the necessary information, and:
	- i. P Pressione "PARAR GRAVAÇÃO".
	- ii. ii. Alternativamente, se desejar, poderá inserir informações de outras colmeias no mesmo apiário, digitalizando a "ANEL BEEID TAG" da respetiva colmeia.

iii.

c) Por fim, ao finalizar as gravações, pressione "PARE DE GRAVAR".

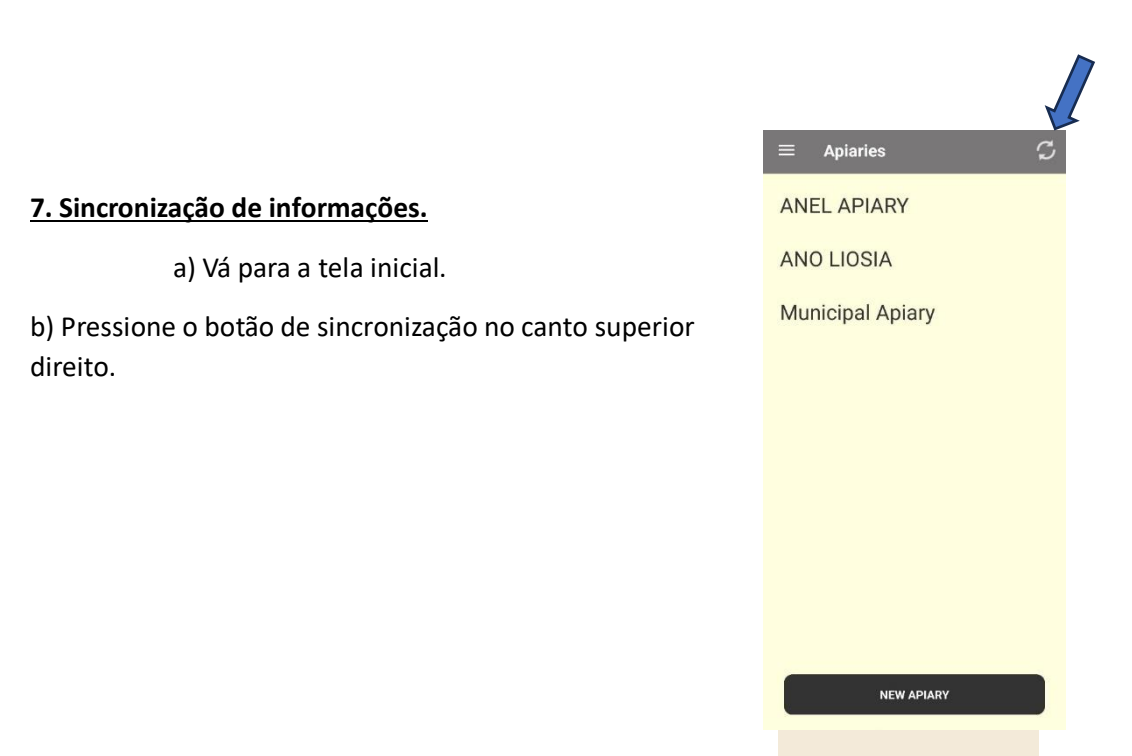

# **IOS**

- **1. Baixe o aplicativo.**
- **2. Abra o aplicativo na App Store – Instale o aplicativo.**

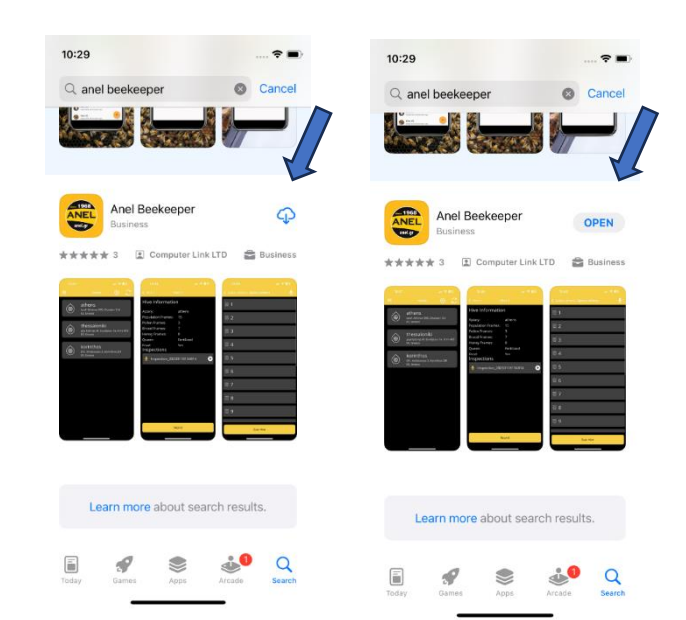

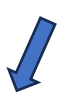

#### **3. Importe novo Apiário.**

a) Toque no ícone "+" no canto superior direito.

b) Insira os dados do seu apiário (nome, localização, etc.), por exemplo, Apiário ANEL.

c) Pressione "Enviar".

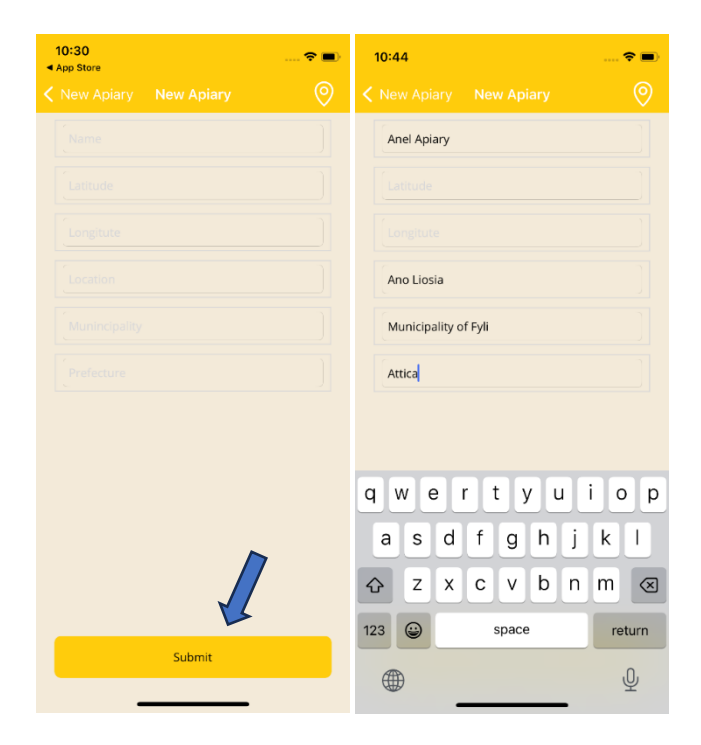

#### **4. Adicione "ANEL BEEID TAG" ao aplicativo.**

a) Toque no apiário que você criou na etapa 3.

b) Pressione "Escanear".

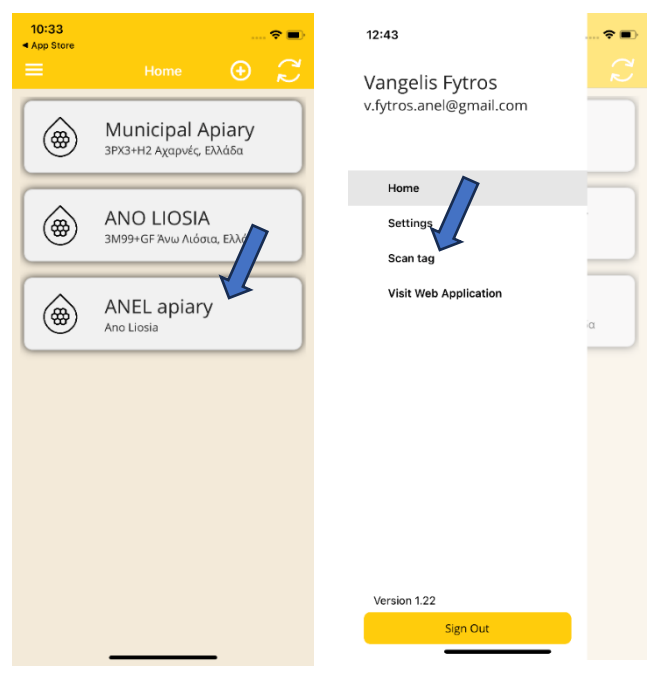

c)Coloque o "ANEL BEEID TAG" na parte traseira do dispositivo móvel a ser escaneado ou escaneie a tampa da colmeia ANEL (abaixo das letras ANEL).

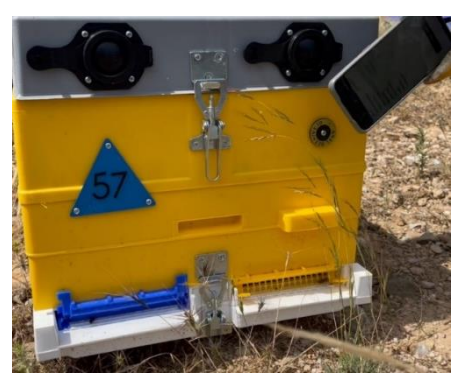

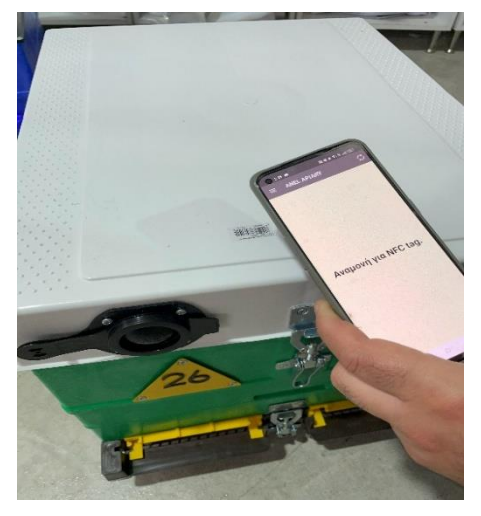

d) Selecione o apiário. e) Digite o novo número da colmeia e pressione "OK".

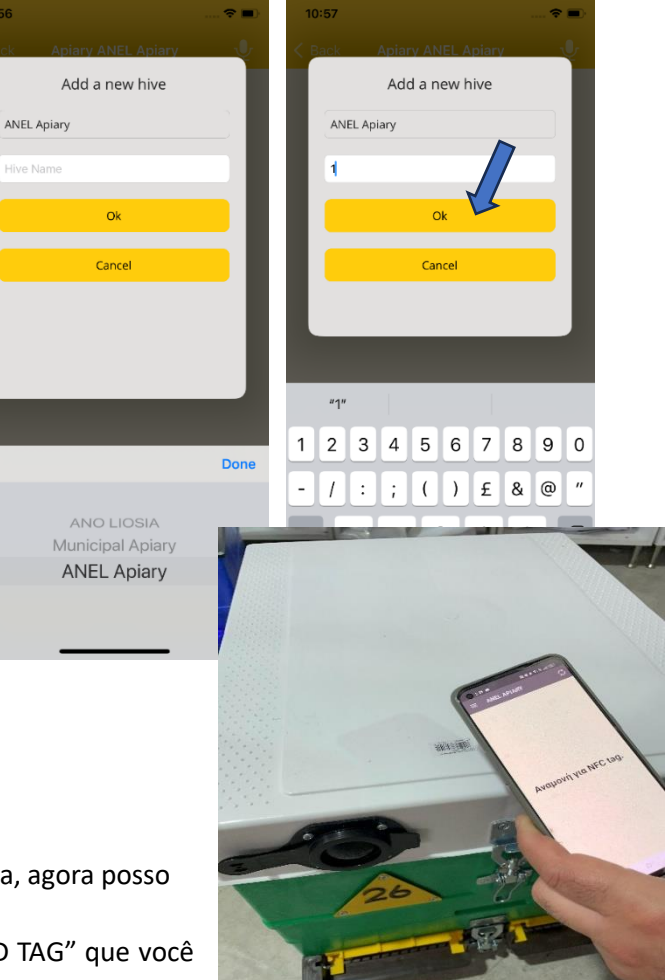

**5. Insira as informações da sua colmeia.**

> a) Depois de entrar na minha colméia, agora posso inserir informações.

a) Digitalize novamente o "ANEL BEEID TAG" que você já importou, ou digitalize a tampa da colmeia ANEL (abaixo das letras ANEL).

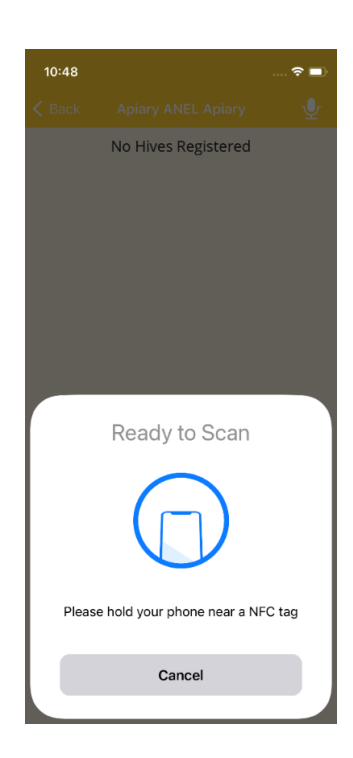

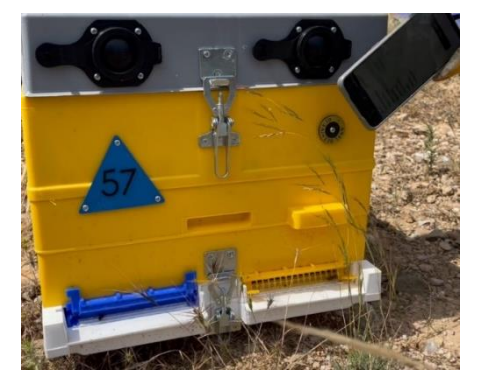

b) Visualize na tela a lista de dados inseridos na inspeção anterior. c) Pressione "GRAVAR". d) Pressione "Iniciar Gravação".

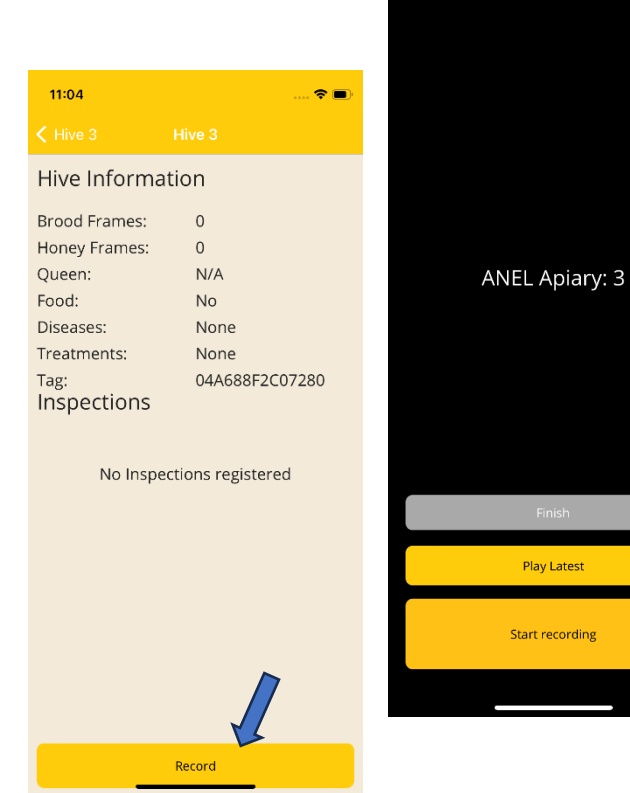

**ANEL Apiary: 3 ANEL Apiary: 3 Play Latest** Stop Re **Start recording** 

f) Grave as informações necessárias, depois pressione "PARE DE GRAVAR" e por fim "Finalizar".

- 6. Sincronização de informações.
- a) Vá para a tela inicial.
- b) Pressione o botão de sincronização no canto superior direito.

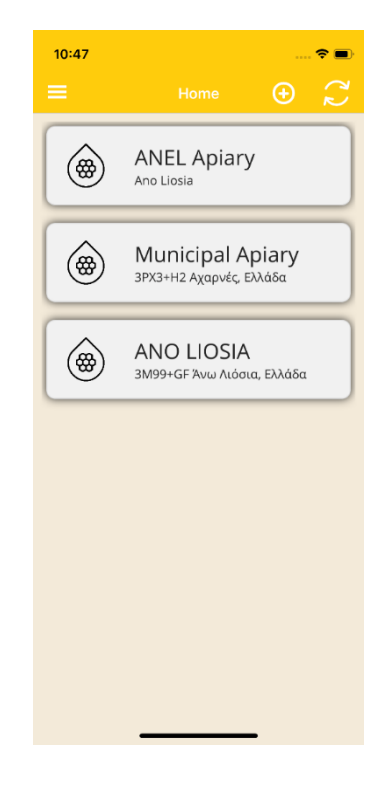

## ➢ **SITE**

1. Faça login em [http://app.anel.gr/.](http://app.anel.gr/)

2. Como o registro foi concluído, você não precisa preencher seus dados para fazer login no aplicativo. Basta clicar em "Login".

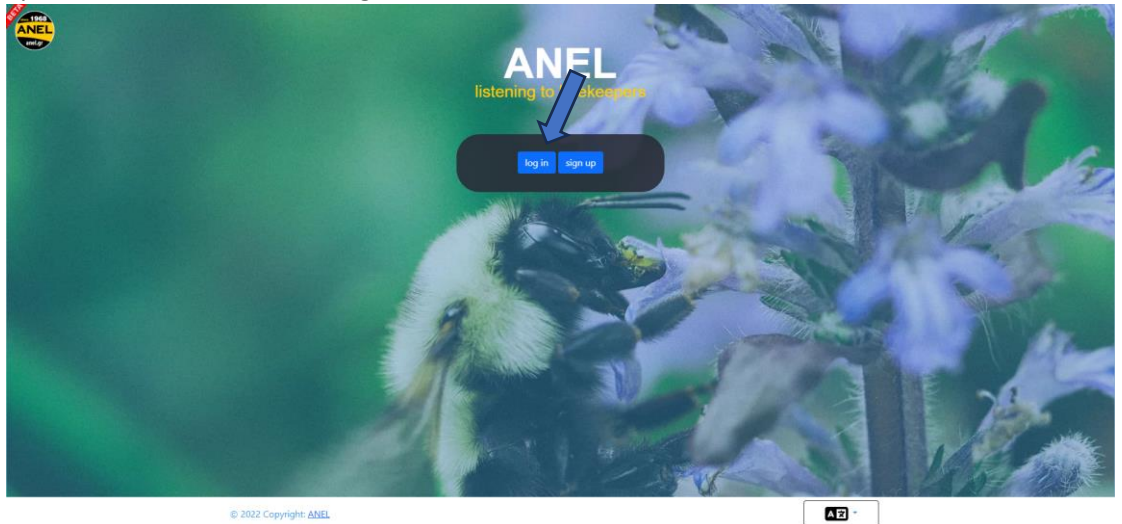

- 3. Escolha Apiários
- 4. Escolha Lista de Apiários
	- 5. Escolha Nome do apiário onde deseja inserir seus dados.

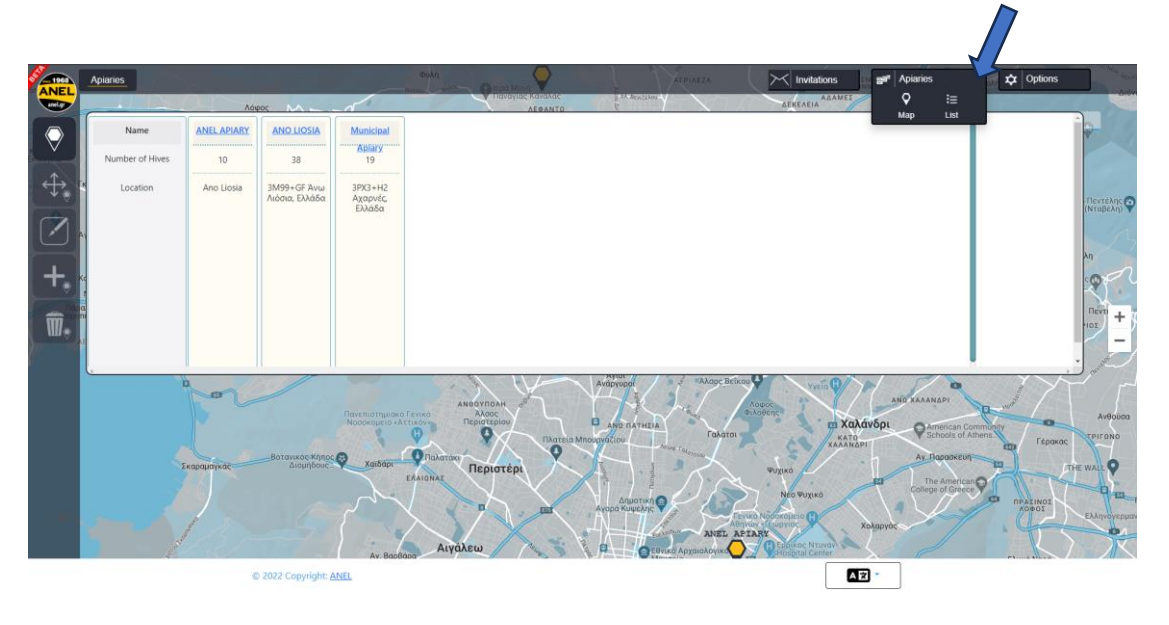

6. O marcador vermelho nº 6 indica que há uma nova gravação. Eu o seleciono para ouvi-lo.

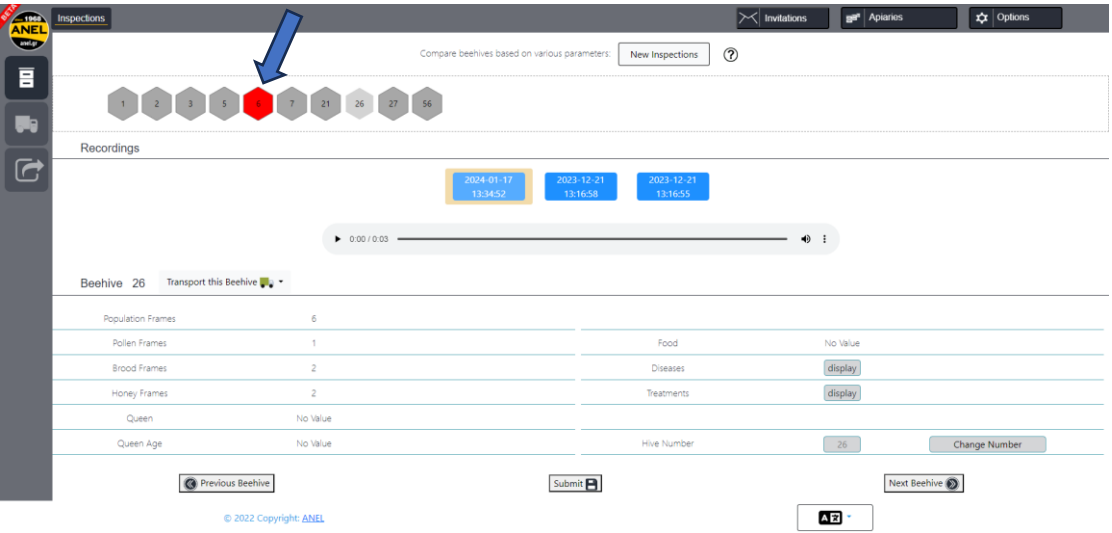

7. Após selecionar o marcador vermelho nº 6, pressione o botão "▷" para ouvilo. Enquanto ouve, preencha as informações nos campos abaixo.

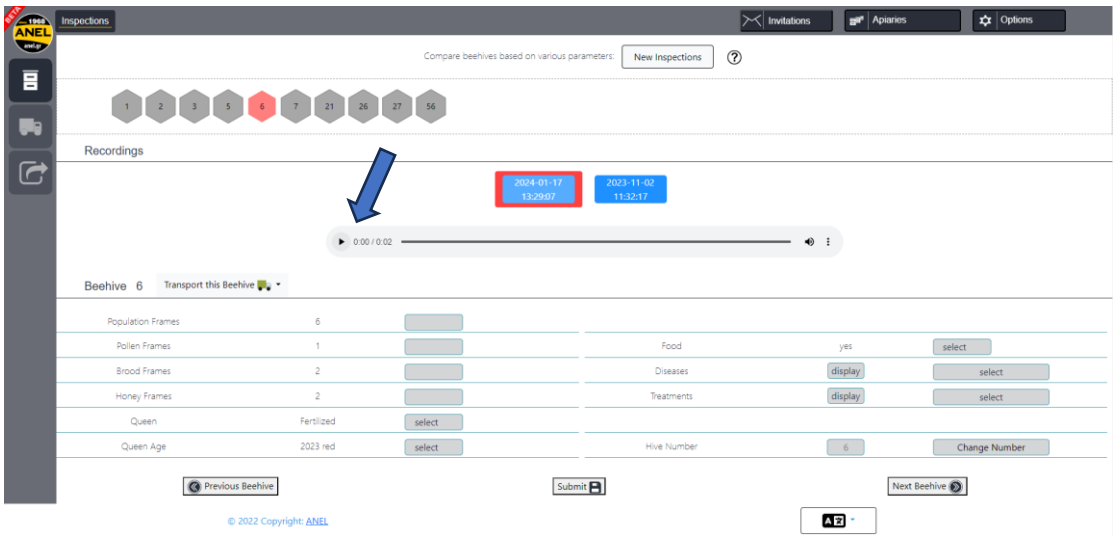

8. Para inserir dados, selecione os campos relevantes e insira as novas informações ouvidas na gravação.

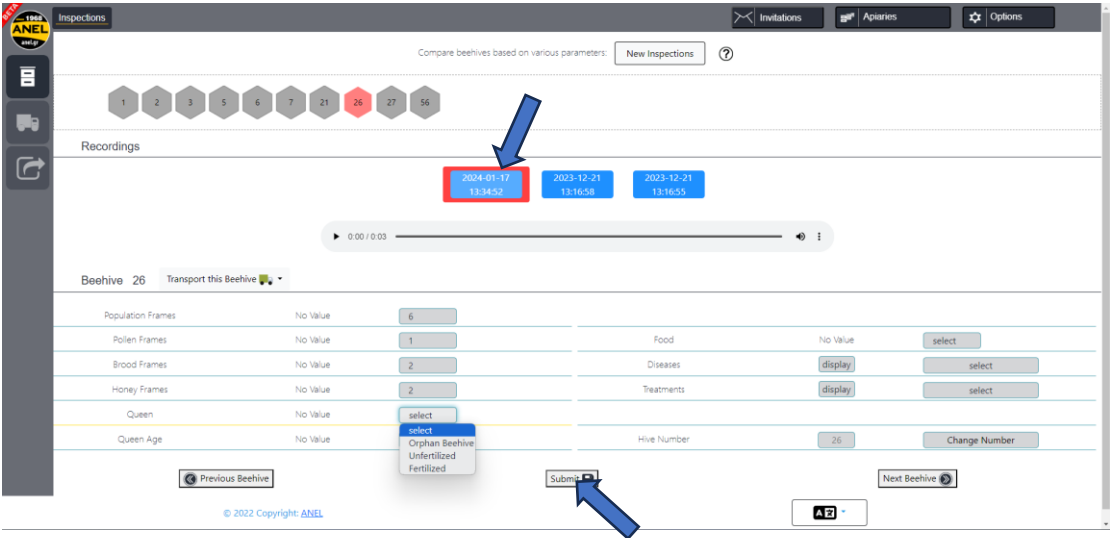

9. Para salvar os dados inseridos, pressione a opção "Enviar".

10. Siga o mesmo processo para as colmeias restantes para as quais deseja inserir novos dados.

11. Outras funcionalidades

a. Excluir Apiário – Pressione a opção "Excluir Apiários" e escolha o nome do apiário exibido no mapa, a seguir pressione "OK" para confirmar a exclusão.

b. Apiário de Transferência – Pressione a opção "Mover Apiários" e escolha o nome do apiário exibido no mapa, em seguida, pressione "OK" para prosseguir com a transferência.

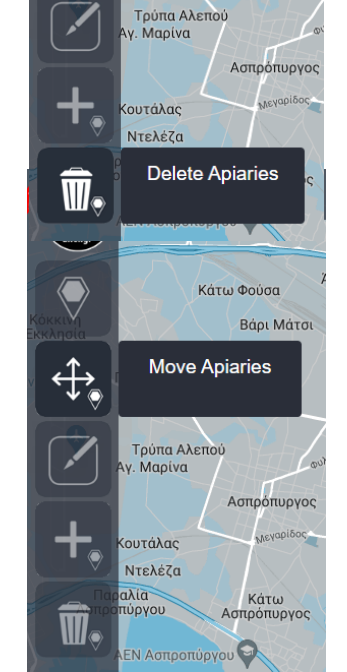

1968 Move Apiaries

ορυτσά

Κάτω Φούσα Βάρι Μάτσι

ANEL anel.gr

 $\overrightarrow{t}$ 

c. Transferir colmeias de um apiário para outro cadastrado. Pressione a opção "Transportar Colmeias" e selecione o nome do apiário e das colmeias você deseja transferir para ele. Pressione "Continuar" e a transferência será concluída.

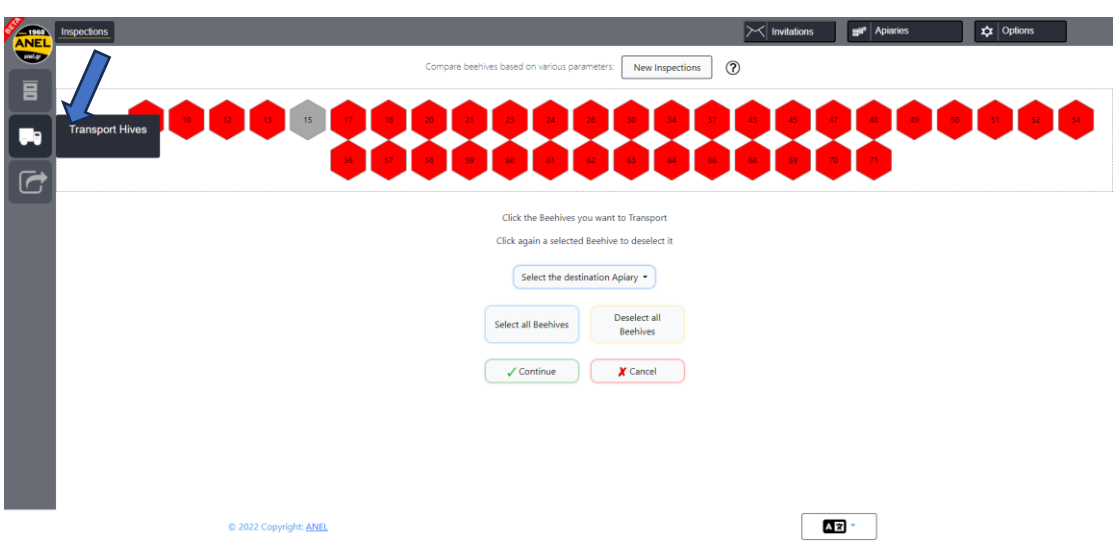

d. Exportar para Arquivo – Pressione a opção "Exportar para Arquivo" e será gerado um arquivo Excel com todos os lançamentos feitos em seu apiário.

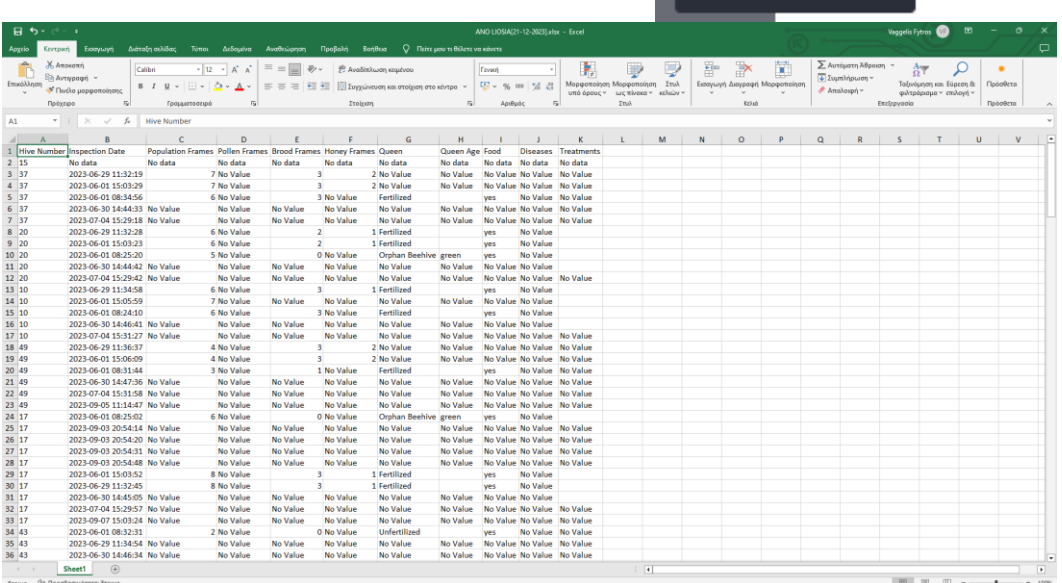

**ANEL** 

anelgr

目

Ŀ

 $\sqrt{2}$ 

**Export to file** 

Inspections

Recordings

d. A Arquivo de gravações mais antigas (disponível por um período de um

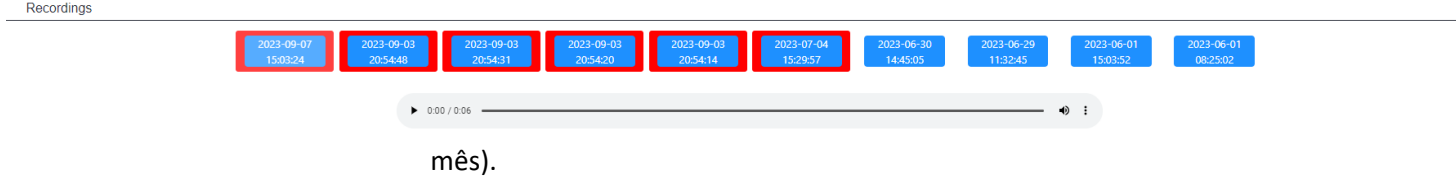

# ➢ **PRÓXIMA VISITA AO APIÁRIO**

Sigo o mesmo processo, e após escanear com o celular 'ANEL BEEID TAG', os dados que inseri, aparecerão na tela do telemóvel.

# $\checkmark$  <u>ANDROID</u>  $\checkmark$  <u>IOS</u>

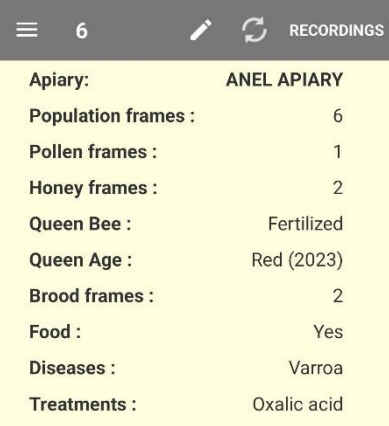

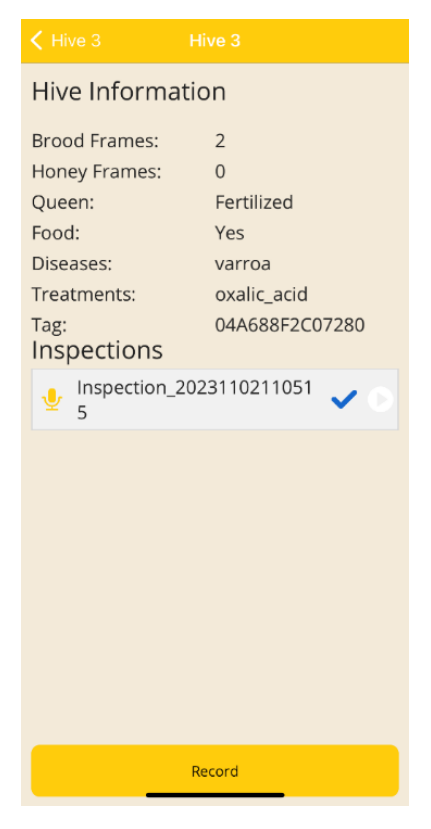

**START RECORDING**